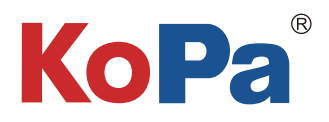

### 双目显微镜相机解决方案①

# 智能嵌入式一体机使用手册

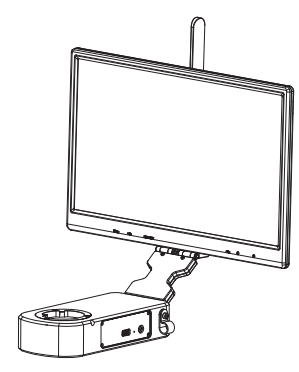

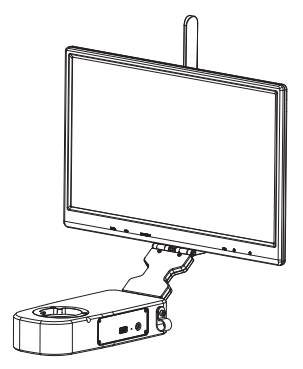

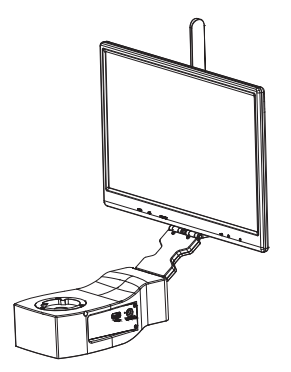

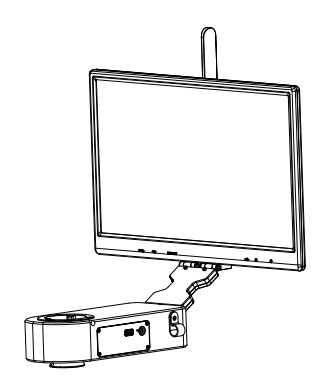

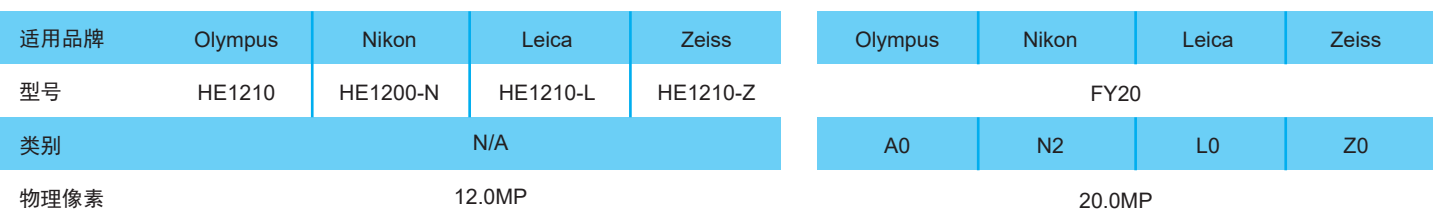

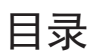

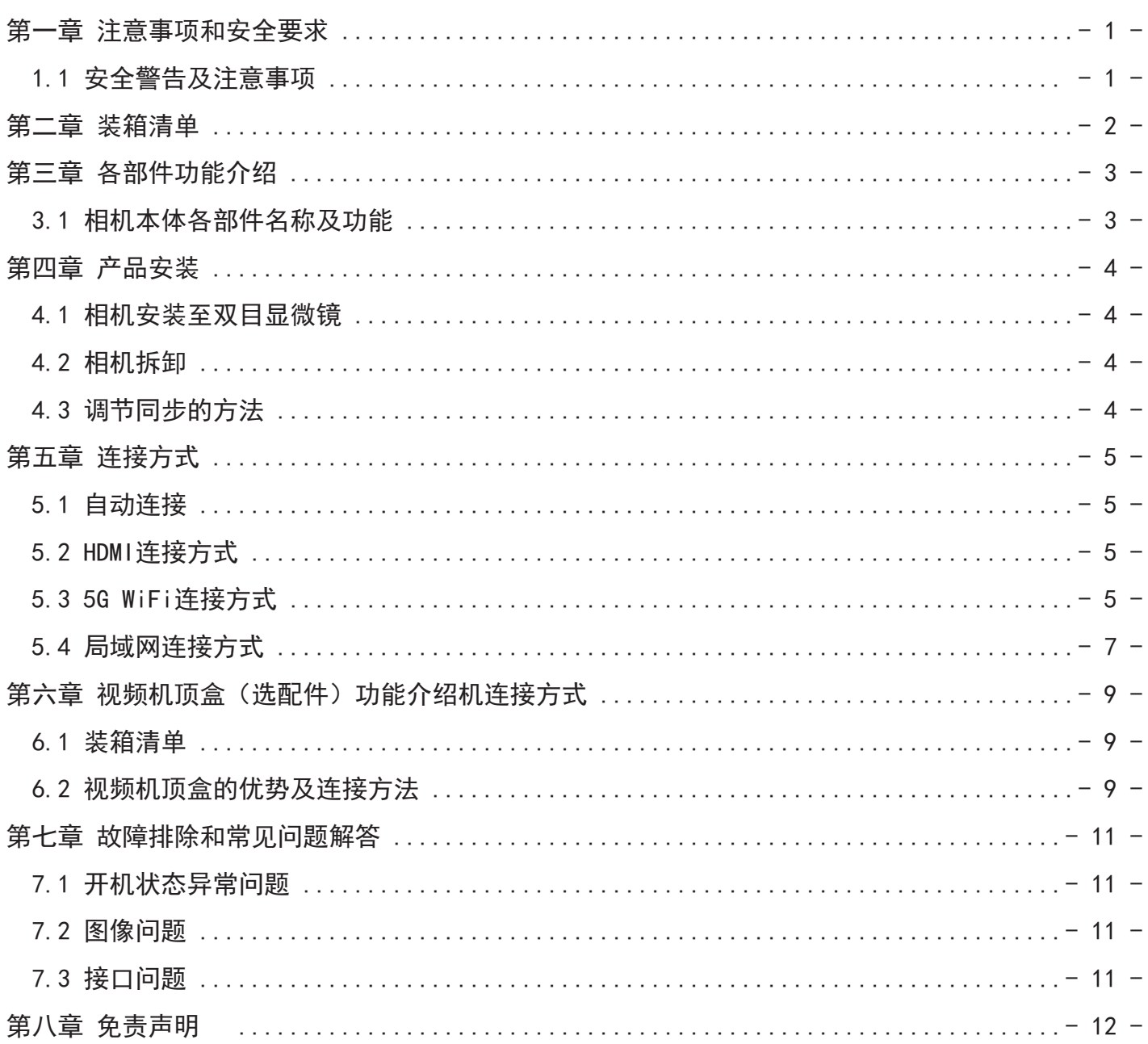

### 第一章 注意事项和安全要求

1.1 安全警告及注意事项

- (1) 请勿以手指直接触摸镜头部份, 以免发生危险或导致镜头损坏。
- 请勿自行拆解产品或改造内部结构,以避免造成故障或发生电击危险等事故。 (2)
- 手潮湿时请勿插上或拔下USB电源或HDMI接头。 (3)
- 切勿使用酒精等有机溶剂清洁。 (4)
- (5) 若镜头脏污、受潮,最好使用干燥、不含麻质的布或者专业镜头纸进行擦拭,请勿以手指触摸镜头,以免表面造 成刮痕。擦拭时请勿在镜头上施压。
- 本产品不是专为户外使用而设计。在没有适当保护的情况下,最好不要暴露在户外。温度、湿度过度都会对镜头 (6) 产生伤害。请避免在以下环境中使用本产品:高温及高湿度环境、日光直射或靠近热源、灰尘多的地方、台面震 动的地方。
- (7) 请于下列环境下使用及储放:
	- 工作温度 0℃~40℃;

- 工作湿度 30~60%RH;
- 储存湿度 10~80%RH。
- (8) 若不慎使异物、水份或液体进入设备本体内,请立即拔出USB电源线及网线或HDMI线。立即送至维修中心检修,请 勿擅自用吹风机吹干。
- (9) 请注意摆放好使用中或待机中的USB电源线及网线或HDMI线,以防人员绊倒或造成设备本体摔落。
- (10)为避免可能造成的电击意外,搬动Windows电脑或笔记本电脑时请先将设备本体电源拔除。
- (11)设备镜头干净与否,将直接影响预览时屏幕上内容的清晰程度。遇到屏幕上出现各种圆圈或斑点时,多半是镜头 上的灰尘"惹"的祸。清洁时应该使用专业镜头纸或其他专业清洁剂来清除设备镜头上的灰尘。
- (12)注册商标及版权信息:本产品归广州奥舜创电子科技有限公司版权所有,未经本公司书面授权,任何组织和个人 不得对本文的任何部分进行影印、自行印刷、或者翻译为另一种语言。

储存温度 -10℃~60℃;

### 第二章 装箱清单

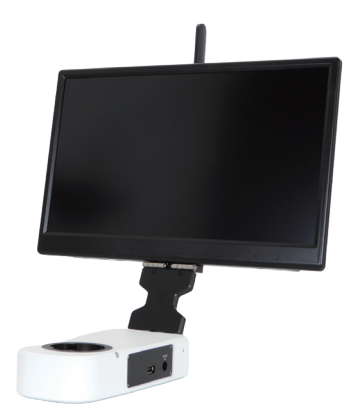

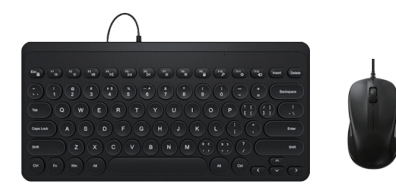

5、纸质二维码、链接地址 6、视频机顶盒(选配件)

软件、说明书下载 Software、Manual Download

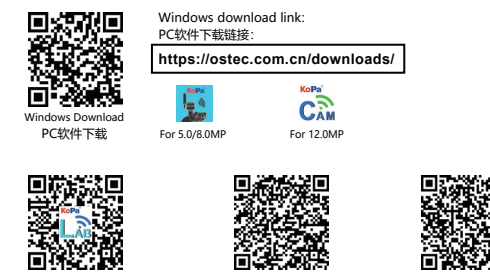

KoPa WiFi Lab For Android/iOS Download<br>KoPa WiFi Lab 安卓/iOS 软件下载

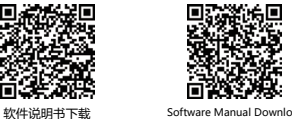

1、相机主体 2、电源适配器及电源线 (可选中规、美规、欧规、 澳规、英规、韩规等)

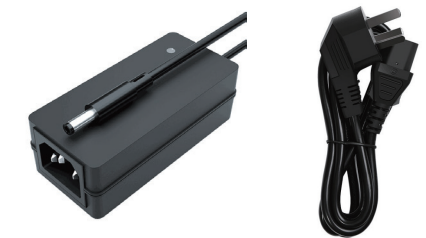

3、有线鼠标键盘 4、内六角匙 (3mm)

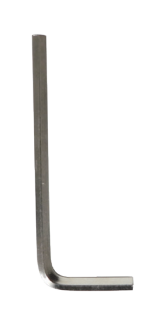

产品型号: NA001

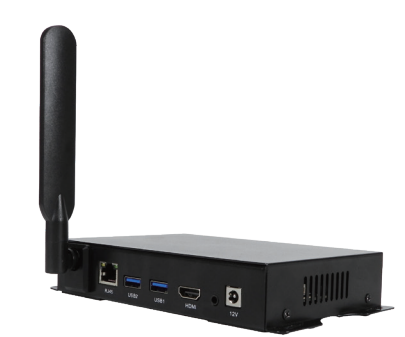

# 第三章 各部件功能介绍

## 3.1 相机本体各部件名称及功能

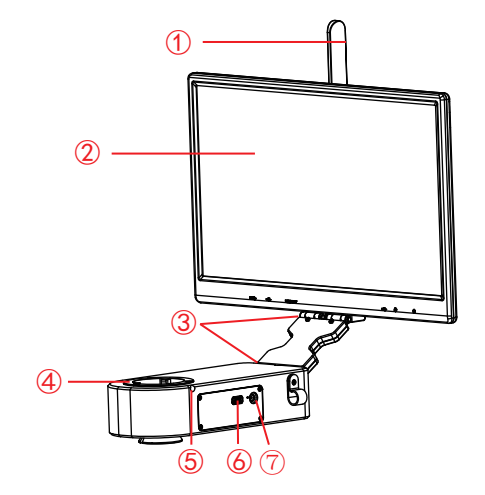

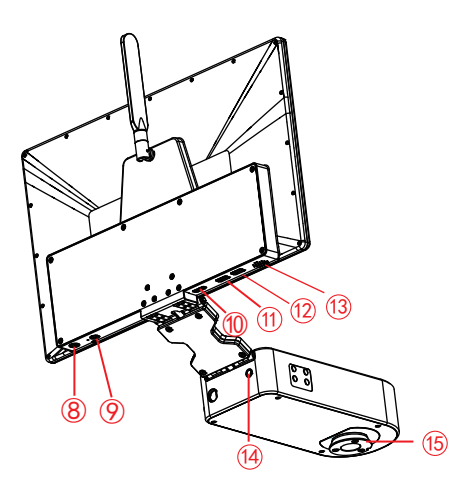

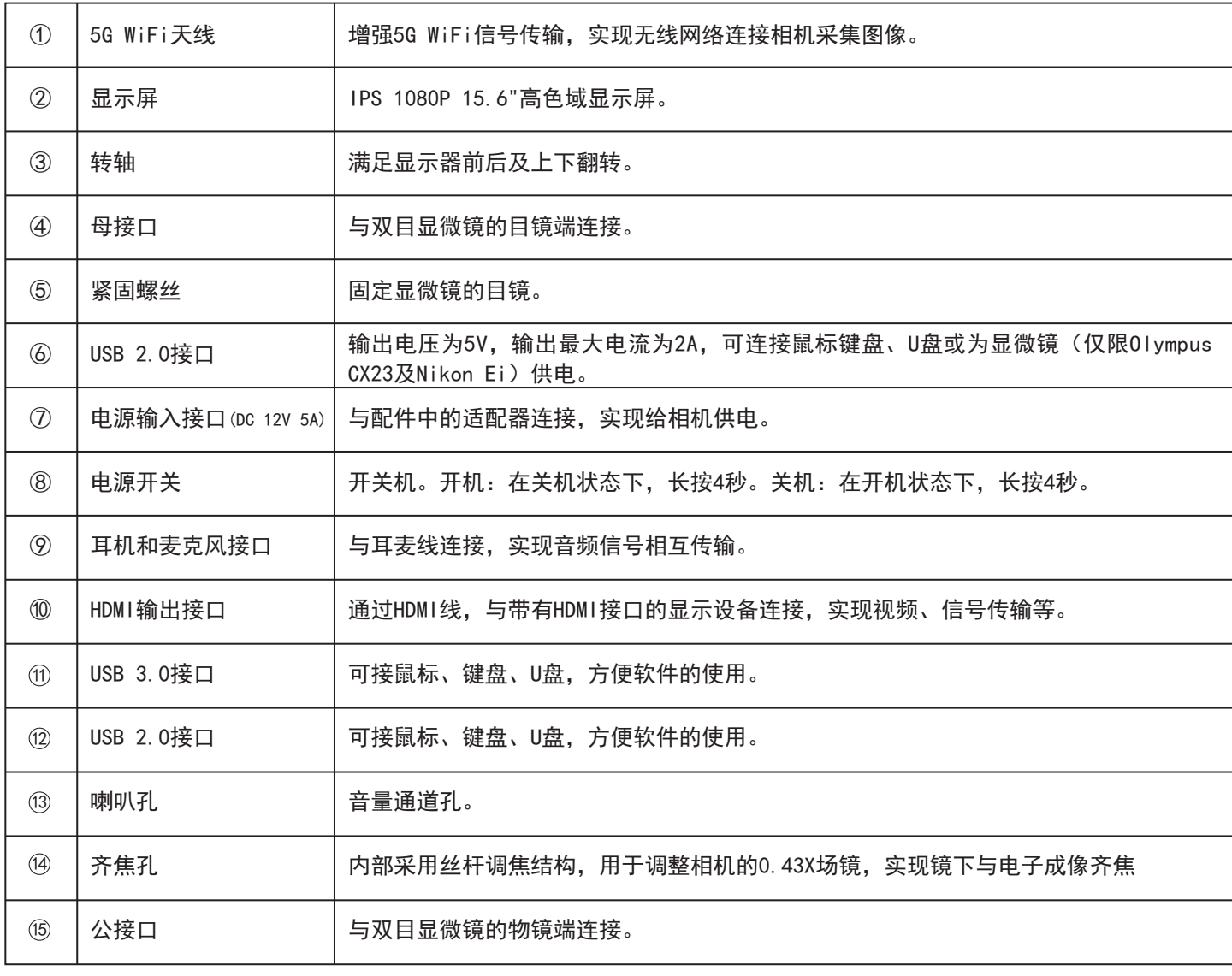

### 第四章 产品安装

### 4.1 相机安装至双目显微镜

- (1) 将双目显微镜的物镜端与目镜端分开, 如图1:
	- 1)拧松双目显微镜的固定螺丝;
	- 2)取出显微镜目镜端。
- (2)智能嵌入式一体机安装:
	- 1) 把智能嵌入式一体机卡到显微镜物镜端, 方向如图2;
	- 2)拧紧显微镜物镜端的紧固螺丝, 把智能嵌入式一体机固定在显微镜上。
- (3)显微镜目镜端安装,如图3:
	- 1) 把显微镜目镜端卡到智能嵌入式一体机的母接口端;
	- 2)拧紧智能嵌入式一体机的紧固螺丝, 把显微镜目镜端固定在智能嵌入式一体机上。

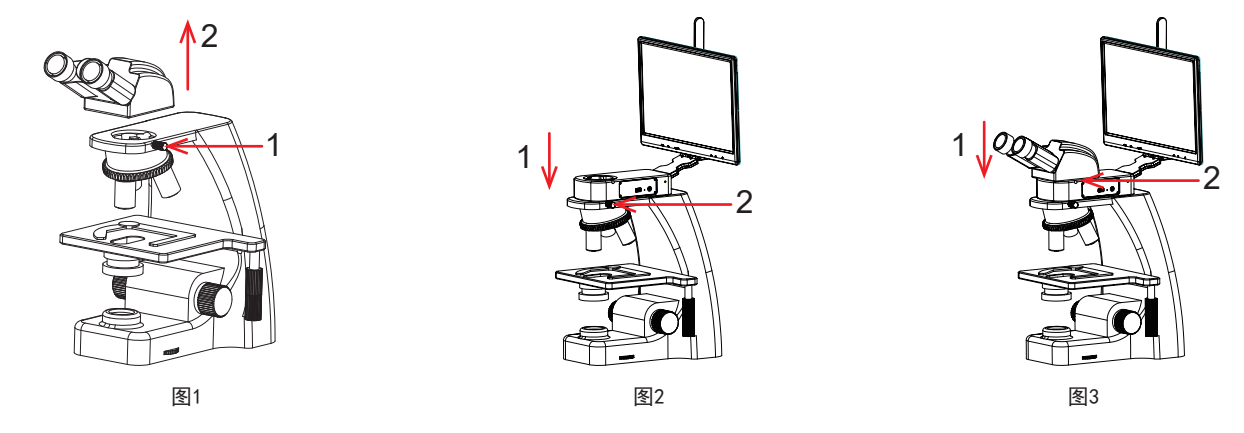

(4) 适配器接口插入到显屏电源孔内,再把适配器接到110-240V交流电中, 如图4。

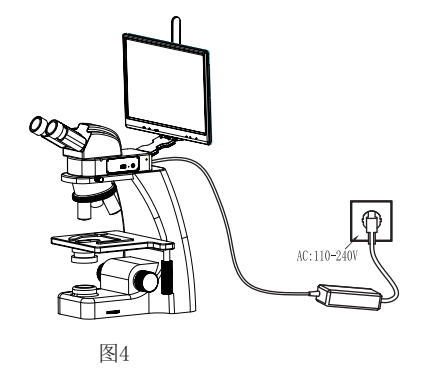

4.2 相机拆卸

与安装顺序逆向。

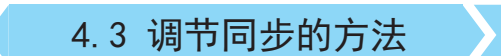

(1) 把标本放置在显微镜的载物台上,将目镜屈光度调节到最小值,使用10X物镜,建议聚焦在切片上的任一个黑点/或 颜色最深的点,调节至目视最清晰;

(2)用配件的内六角匙按顺时针或逆时针方向调节焦距,直至软件图像清晰,即可实现镜下与电子成像同步清晰;

(3)使用10X物镜调节同步完成后,其他物镜基本免调并实现同步清晰。

### 第五章 连接方式

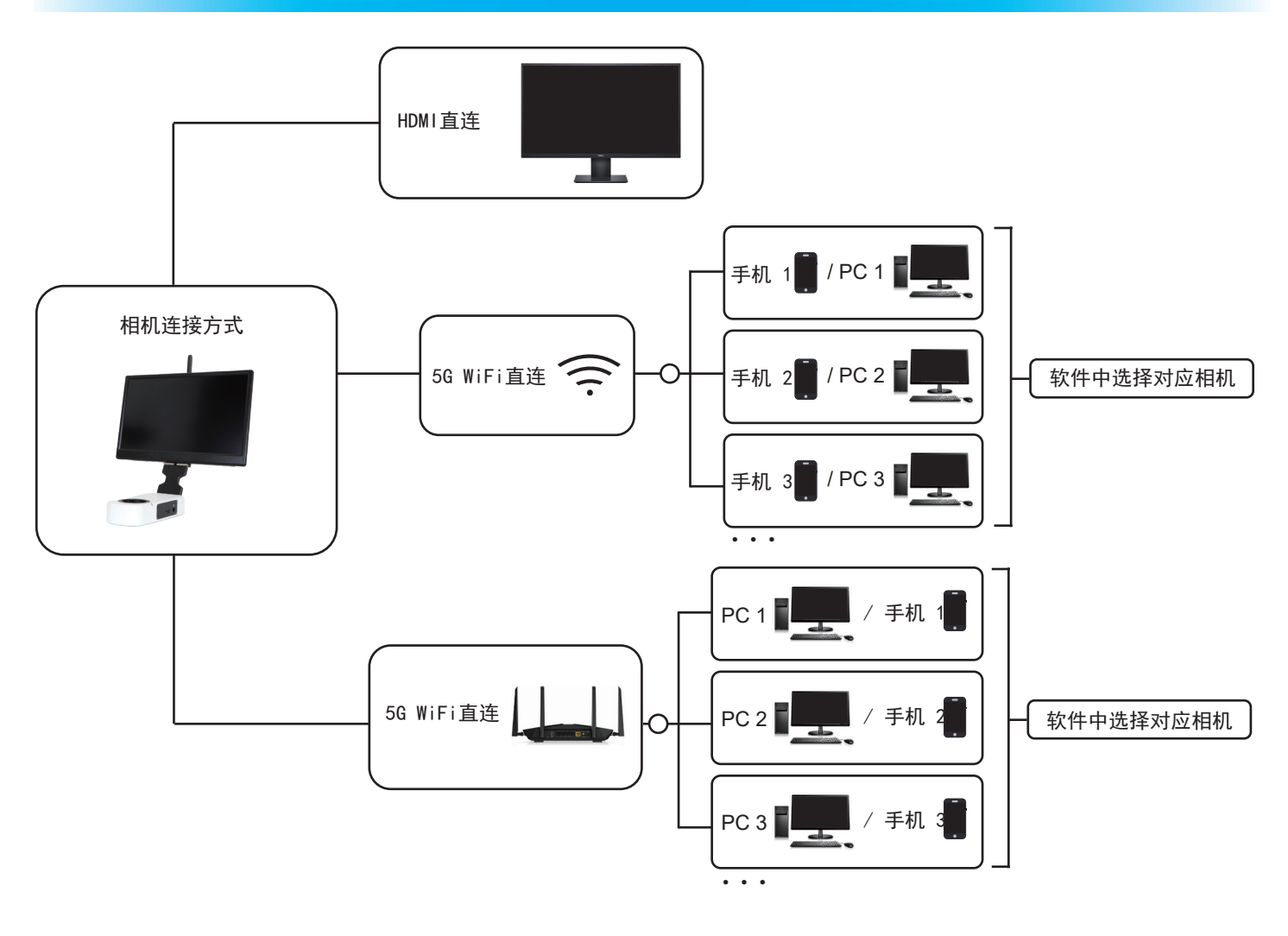

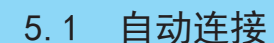

 相机自带15.6英寸显示屏,开机即自动连接,内置软件KoPa WiFi Lab AO,操作方法请参考(KoPa WiFi Lab AO 软件说明书)。

### 5.2 HDMI连接方式

(1) 支持外部显示器通过HDMI与相机连接, 外部显示器只传输图像, 无任何操作软件及菜单, 如果需要调节图像参数 则需要通过本地15.6英寸显示屏内置的软件KoPa WiFi Lab AO或Windows电脑软件KoPa Capture Pro ,或移动版APP KoPa WiFi Lab 来进行控制。支持HDMI 与 5G WiFi同时输出。

(2) HDMI连接外部显示器时,应根据显示器的长宽比例,在Windows电脑软件KoPa Capture Pro设置里面选择合适的 HDMI输出分辨率比例,否则外部显示器的图像显示会出现拉伸变形。

#### 5.3 5G WiFi连接方式

 台式电脑、手机、平板电脑、笔记本电脑通过 5G WiFi 与相机连接,支持多台台式电脑、手机、平板电脑、笔记 本电脑实现同屏共览显微画面。

#### 5.3.1 Windows电脑软件KoPa Capture Pro

下载地址:https://cn.ostec.com.cn/downloads/。 软件的具体操作方法请参考《KoPa Capture Pro软件使用说明书》。

#### Windows系统要求

Microsoft Windows 10 (64位)及以上操作系统。 CPU:i5十代或以上。 硬盘:512GB或以上。 内存:16GB或以上。 显卡:核显。 网卡:10/100/1000M自适应。无线网卡支持5G WiFi IEEE802.11ac。

#### 5.3.2 手机或平板电脑的连接方法

#### Android系统要求

 Android系统7.0或以上。 CPU双核1.7Ghz或以上。 内存RAM 3GB或以上。 存储ROM 32GB或以上。 支持无线协议5G WiFi IEEE802.11ac。

#### iOS系统要求

 iOS系统11.0或以上。 CPU双核1.8Ghz或以上。 内存RAM 2GB或以上。 存储ROM 32GB或以上。 支持无线协议5G WiFi IEEE802.11ac。

- (1)下载并安装APP:
	- 1)点击"KoPa WiFi Lab AO"软件左上角" <sup>®</sup> "设置图标,左下角将出现双二维码。

2)左边的二维码用于下载APP,微信扫码功能不支持下载APP,请使用手机或平板电脑的浏览器扫码,即可链接到 官网。

- 3)官网链接https://cn.ostec.com.cn/downloads/
- 4)根据手机跟平板电脑的系统来选择 KoPa WiFi Lab for Android 或 KoPa WiFi Lab for iOS下载安装。
- 5)可通过Google Play应用商店搜索并下载安装 KoPa WiFi Lab。
- 6)可通过苹果APP Store搜索并下载安装 KoPa WiFi Lab。
- (2)扫码自动获取图像:
	- 1)运行APP KoPa WiFi Lab AO。
	- 2)单击右边的二维码,二维码画面放大。

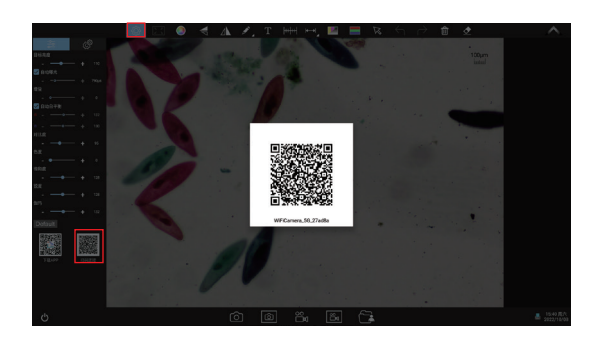

3)点击导航页" "按钮,扫相机机身的数字二维码即可连接显微画面,无需输入密码,实现同屏共览。

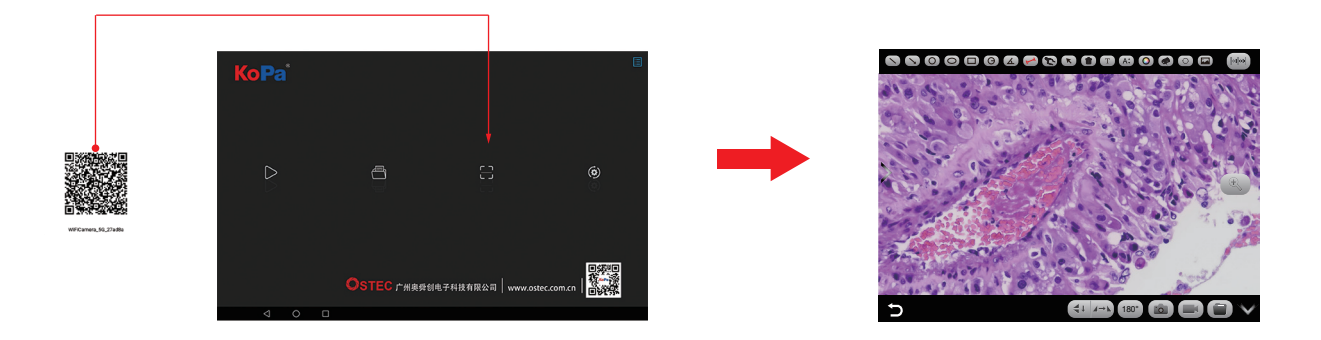

(3)手动连接方法:

 1)在手机或平板电脑的WLAN内搜索到相机的WiFi SSID: WiFi5camera\_XXXXXX或KoPa5\_XXXXXX;默认连接密码: 12345678。

2)运行APP KoPa WiFi Lab, 进入App KoPa WiFi Lab 导航页, 点击" D "按钮即可实现手动连接显微画面。

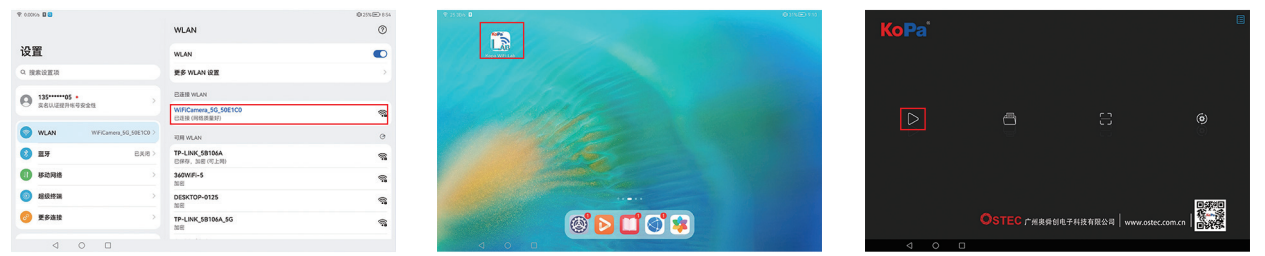

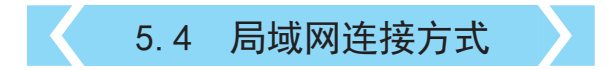

 当相机连接局域网后,即可切换为网络相机。同一局域网内多台台式电脑、手机、平板电脑及笔记本电脑可实 现同步实时预览。

#### 5.4.1 将相机接入局域网的方法

- (1) 点击KoPa WiFi Lab A0界面左上角的" @ "设置图标;
- (2) 点击"  $\circled{c}$ " 图标;
- (3) 点击左下方图标" **4 (2)** ", 打开WLAN (如图1、2);
- (4) 选择本地局域网账号(如图3),输入密码后点"连接"按钮。

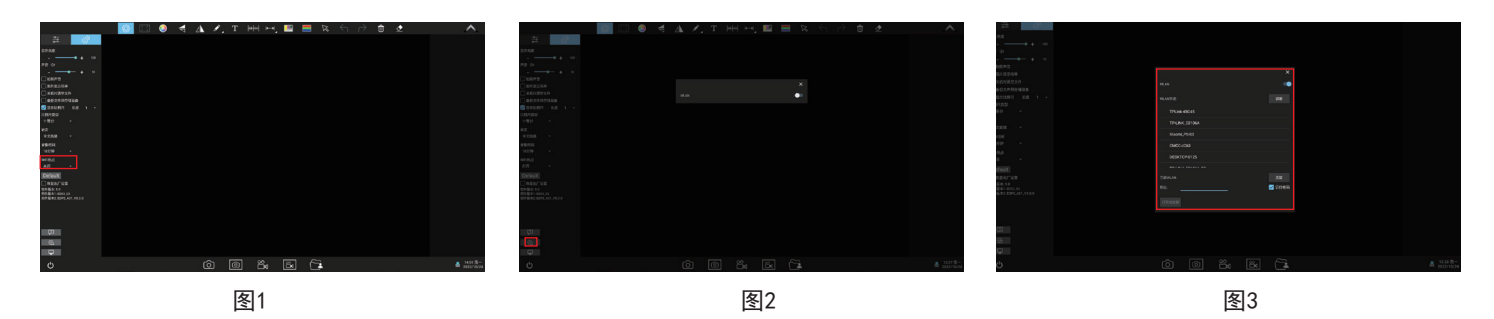

注:

1)本地局域网必须支持5G WiFi IEEE802.11ac协议,否则无法在列表内显示。

2)若局域网开放互联网功能,则相机亦可接入互联网。

#### 5.4.2 同一局域网内的Windows电脑通过局域网调取图像的方法

(1)将支持5G WiFi IEEE802.11ac协议的Windows电脑或笔记本电脑接入跟相机同一个的局域。

- (2)在Windows电脑或笔记本电脑上安装并运行软件KoPa Capture Pro。
- (3)当局域网内只有一台网络相机的时候,软件可自动获取相机的实时动态视频。

(4) 当同一局域网内有多台网络相机的时候, 点击KoPa Capture Pro右上角图标" <mark>。</mark>。"(下图1), 列表自动显示当 前局域网内所有相机(下图2),根据需要选择相机,支持随时中途切换。

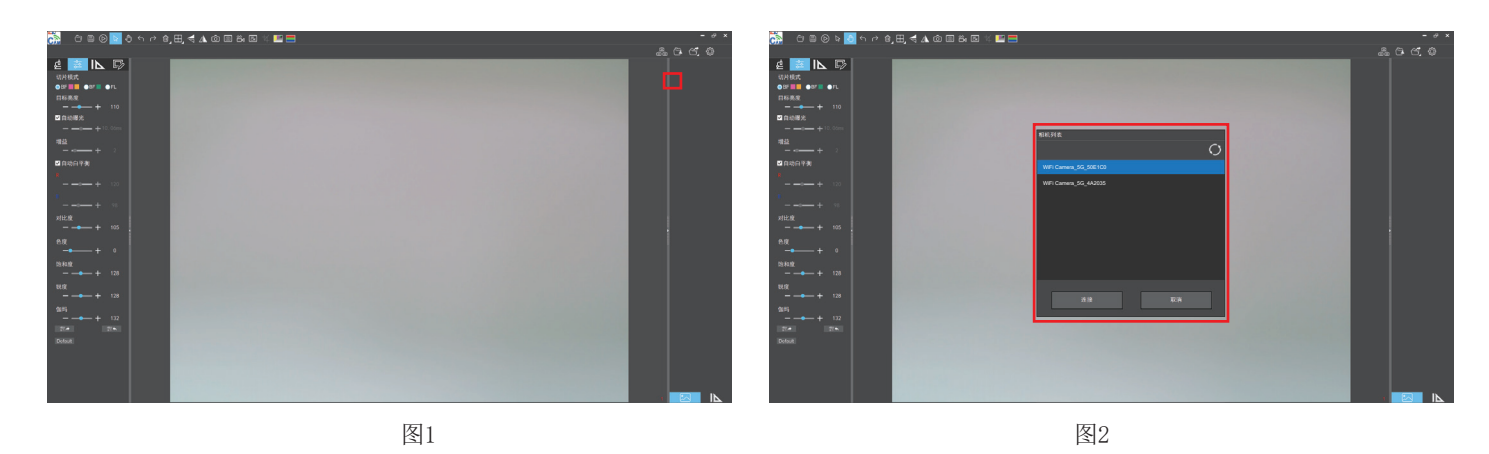

注:

 Windows电脑或笔记本电脑接入相机显微图像时,不影响电脑访问互联网的功能,若该局域网开放互联网功能, 则Windows电脑或笔记本电脑亦可接入互联网。

#### 5.4.3 同一局域网内的手机、平板电脑通过局域网调取图像的方法

(1)将支持5G WiFi IEEE802.11ac协议的的手机、平板电脑接入跟相机同一个的局域网。

- (2) 在手机、平板电脑上安装并运行App KoPa WiFi Lab ,进入导航页,点击" $\overline{D}$ "按钮。
- (3) 当局域网内只有一台网络相机的时候, APP可自动获取相机的实时动态视频。

(4) 当同一局域网内有多台网络相机的时候,点击导航页图标" @ "设置按钮(下图1),弹出菜单(下图2)。列 表自动显示当前局域网内所有相机(下图3),根据需要选择相机,支持随时中途切换。

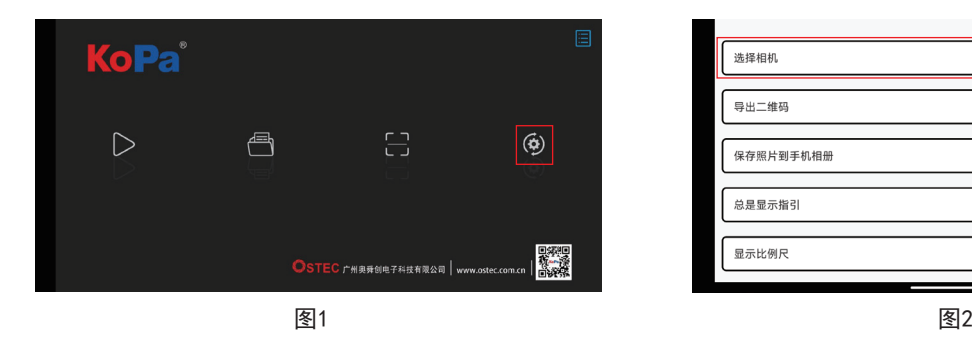

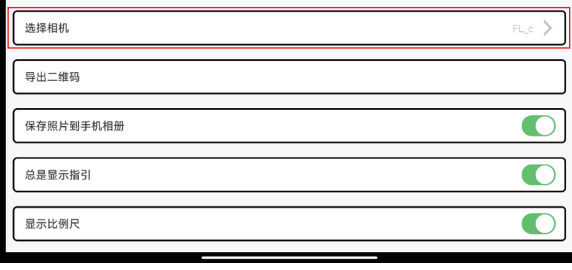

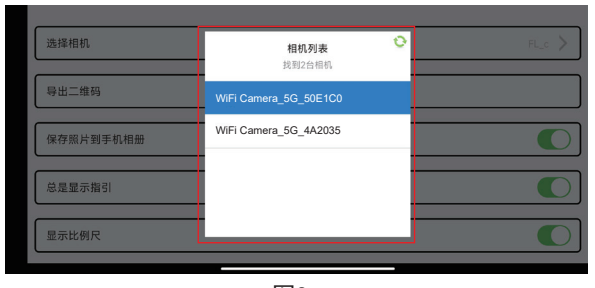

第六章 视频机顶盒(选配件)功能介绍及连接方式

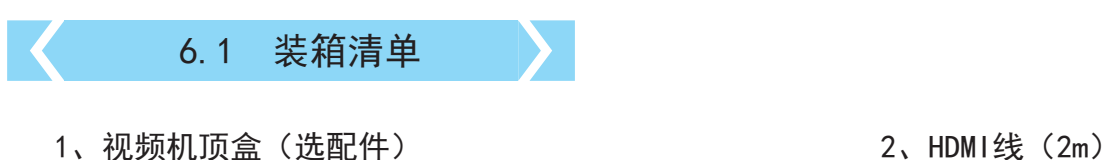

产品型号: NA001

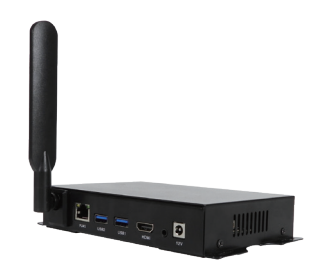

3、有线鼠标键盘

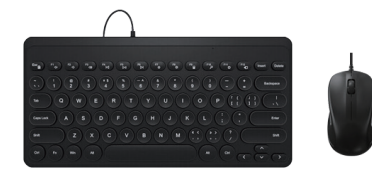

6.2 视频机顶盒的优势及连接方法

6.2.1 优势

(1)适合病理研讨会、示范教学、研究所超大显示屏视频分享等场景。

(2)支持KoPa全系列的智能嵌入式一体机/智能嵌入式相机/WiFi嵌入式相机,出厂内置高性能APP--KoPa WiFi Lab,插 入电源, 开机即自动连接。

(3)内置安卓操作系统,即便超大显示屏无操作系统,亦能无线连接KoPa全系列的智能嵌入式一体机/智能嵌入式相机 /WiFi嵌入式相机。

6.2.2 连接

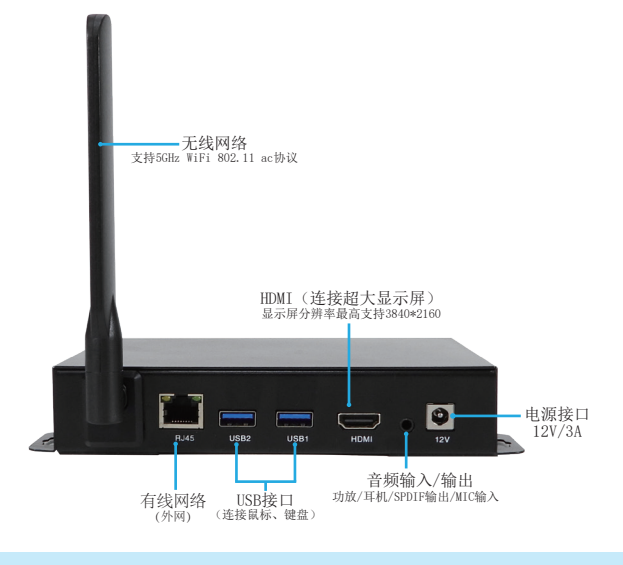

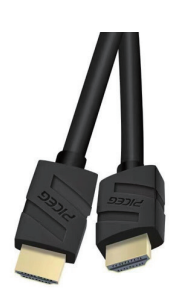

4、电源适配器及电源线 (可选中规、美规、欧规、澳规、韩规、英规等)

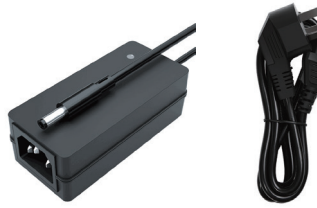

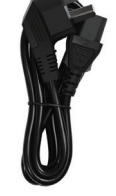

- (1)用HDMI线连接视频机顶盒与超大显示屏,显示屏分辨率最高支持3840x2160。
- (2)网线插入视频机顶盒的有线网络接口,让视频机顶盒具备互联网访问功能。
- (3)USB接口连接鼠标和键盘,方便超大显示屏上的APP(KoPa WiFi Lab)操作。
- (4) 同一局域网内多台网络相机的切换方法:

进入APP (KoPa WiFi Lab)导航页,点击右边图标" <mark>④</mark> "设置(下图1),弹出菜单(下图2)。列表自动显示当 前局域网内所有相机(下图3),根据需要选择相机随时切换。

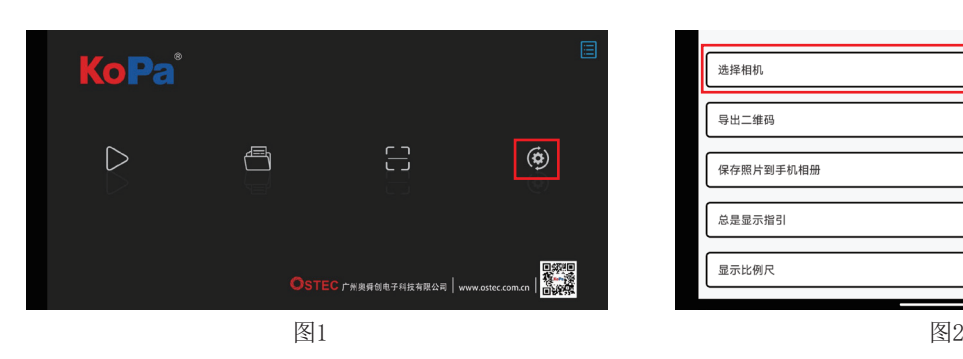

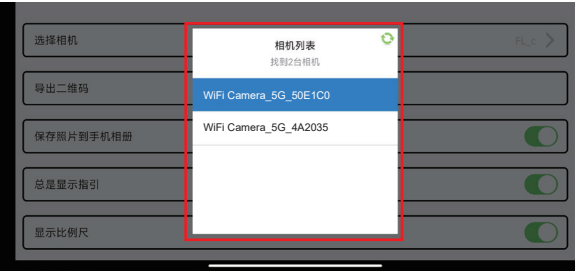

图3

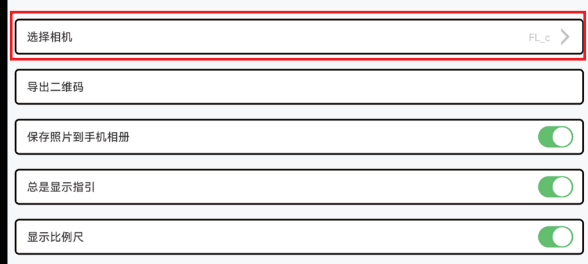

### 第七章 故障排除和常见问题解答

# ● 7.1 开机状态异常问题

#### 7.1.1 无法开机(电源灯不亮)

- (1) 确保电源线两端分别插入电源插座和一体机的电源插口;
- (2)确保已经长按开机键4秒以上进行开机,若电源灯仍不亮,一体机仍无法开机,请与客户服务代表联系。

#### 7.1.2 无法开机(电源灯亮)

- (1)长按电源键4秒进行关机,然后再长按电源键4秒开机;
- (2)若仍无法开机,请与客户服务代表联系。

#### 7.1.3 软件发生异常/一直保持开机动画状态

- (1)长按电源键4秒进行关机,然后再长按电源键4秒开机;
- (2)重启一体机后故障不能排除,请与客户服务代表联系。

### 2.2 图像问题

#### 7.2.1 图像采集失效

- (1)相机像素在3840\*2160及以下的相机:
	- 1)确保显微镜已经打开灯,目镜能看到图像;

2)确保右下角相机图标显示相机在线,若相机图标显示为红色"X" . 说明相机已经离线,需先关闭一体机, (部分机型还需将一体机屏幕与相机之间连接的网线进行重新插拔,且确保一体机在一体机在关机状态下进行网 线插拔);

3)重新(插拔)再开机后,相机依然离线,请与客户服务代表联系。

#### (2)相机像素在3840\*2160以上的相机:

- 1)确保显微镜已经打开灯,目镜能看到图像;
- 2)长按电源键4秒进行关机,然后再长按电源键4秒开机;
- 3)重启一体机后故障不能排除,请与客户服务代表联系。

#### 7.2.2 屏幕出现光斑、闪屏等显示不正常问题

请与客户服务代表联系。

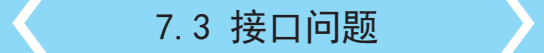

#### 7.3.1 USB插口无法使用

- (1)确保配套的鼠标键盘都能正常使用;
- (2)确认更换鼠标键盘后,USB插口依然无法使用,请与客户服务代表联系。

#### 7.3.2 接HDMI显示器不显示

- (1)确保HDMI线能正常使用;
- (2)确保HDMI显示器能支持1920\*1080 @60Hz使用;
- (3)若故障不能排除,请与客户服务代表联系。

#### 7.3.3 耳机孔没有声音

- (1)确保当前使用的耳机能正常使用;
- (2)确认更换耳机后,耳机插口依然无法使用,请与客户服务代表联系。

客服代表邮箱sales@ostec.com.cn

### 第八章 免责声明

(1)为保护用户的合法权益,请您在使用本产品前务必仔细阅读我们随附本产品提供的说明书、免责声明和安全须知。 本公司保留对上述文档进行更新的权利。请您务必按照说明书和安全须知操作本产品。

(2)一旦开始使用本产品,即视为您已阅读、理解、认可和接受本产品的说明书、免责声明和安全须知的全部条款和内 容。使用者承诺对自已的行为及因此而产生的所有后果负责。使用者承诺仅出于正当目的使用本产品,并且同意本条款及 本公司可能制定的任何相关政策或者准则。

(3)在使用本产品的过程中,请您务必严格遵守并执行包括但不限于说明书和安全须知里的要求。对于违反安全须知所 提示的使用行为或不可抗因素导致的一切人身伤害、事故、财产损失、法律纠纷,及其他一切造成利益冲突的不利事件, 均由用户自己承担相关责任和损失,本公司将不承担任何责任。

#### (4) 安全须知:

- 1) 请务必不要用湿手插拔产品设备电源插头。
- 2)请务必使用正规品牌三孔电源插座,并且确保地线接地良好,防止触电危险。
- 3)请务必定期对插座、插头等做安全检查,避免因老化、短路而引起的电气安全隐患。
- 4) 请务必不要在潮湿和靠近热环境下使用, 确保产品的使用安全。
- 5)使用前请务必将捆挷的电源线松开,避免电线产生电磁感应而发热,增加散热速度。
- 6)请务必不要将产品设备或插座等放置高处或容易跌落的地方使用,以免造成损坏。
- 7)在开启插座电源前,请务必先关闭产品设备负载电源开关。
- 8)产品改良、技术升级,技术参数修改恕不另行通知。

广州奥舜创电子科技有限公司 http://www.ostec.com.cn